## Táblázatkezelés 3

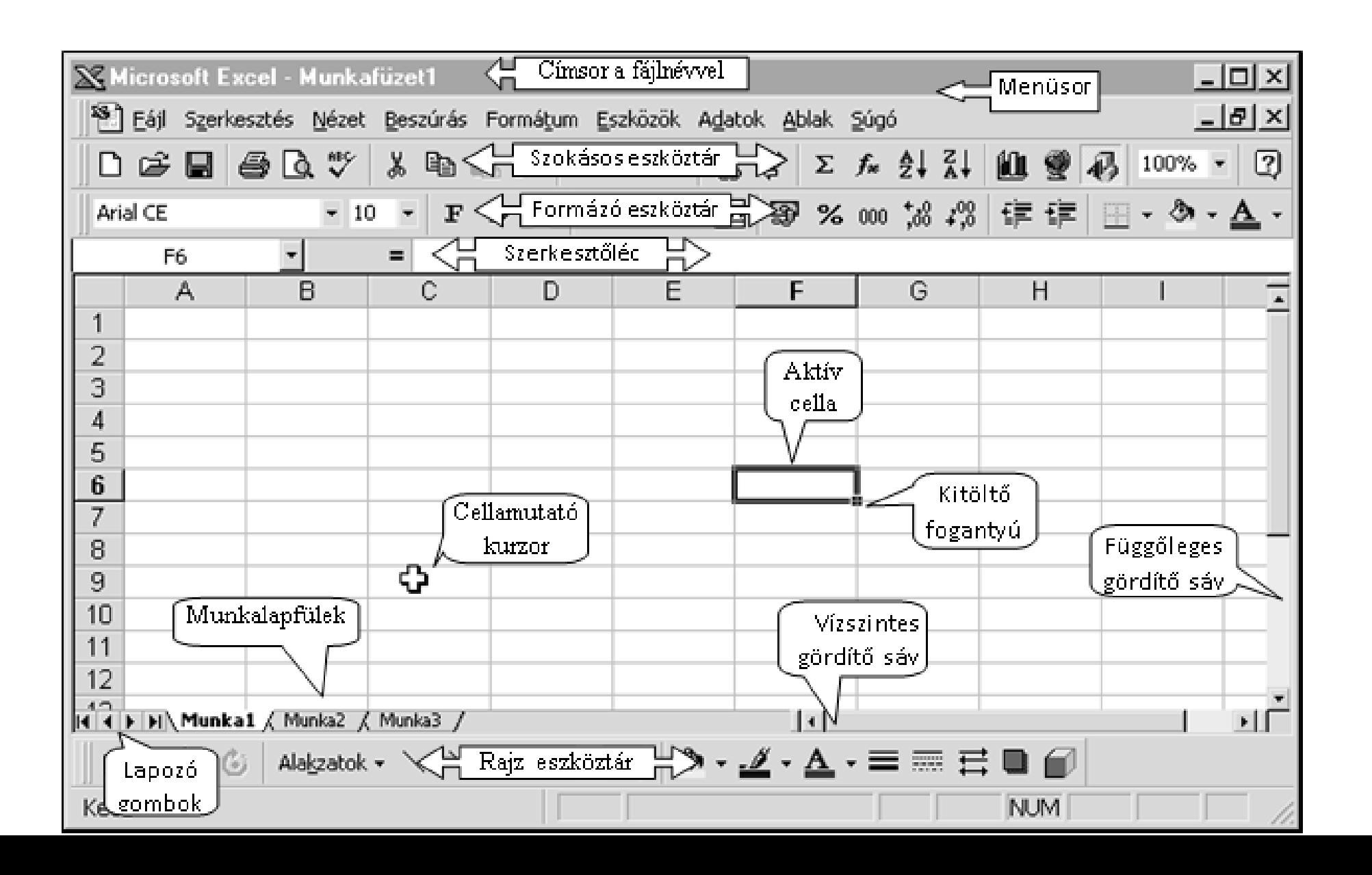

**BLZS<sup>©</sup>** 

# Munkalap

## **Munkalap aktivizálása**

 $\cdot$   $\bullet$   $\Diamond$  kattintás a megfelelő munkalapfülre.

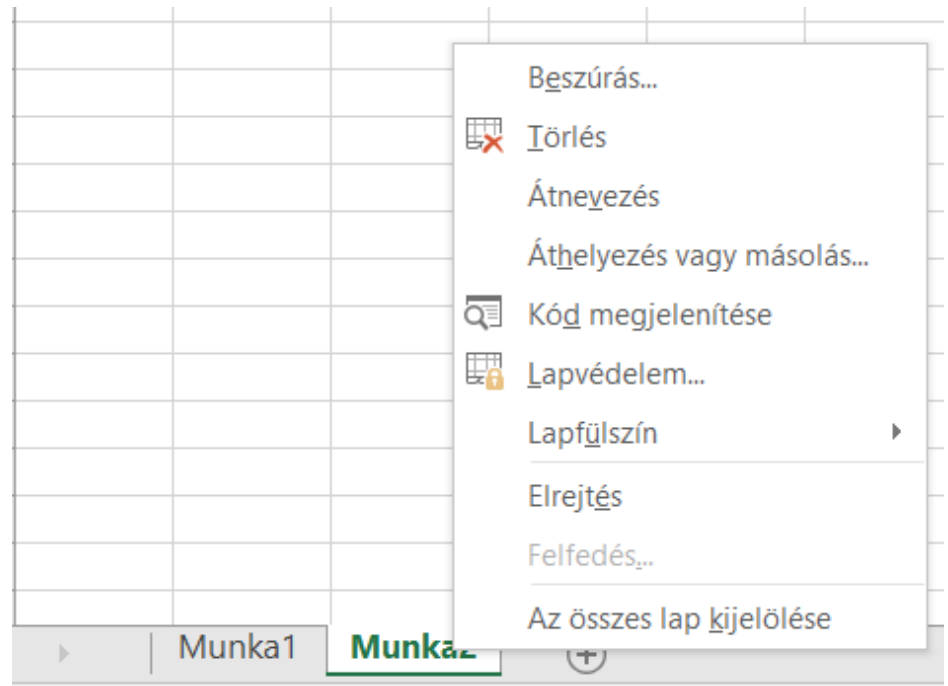

## **Munkalap átnevezése**

 $\cdot$   $\bullet$  jobb  $\circ$  kattintás a megfelelő munkalapfülre, majd átnevezés és gépeljük be a munkalap új nevét, majd ENTER

# Munkalap

# **Új munkalap beszúrása**

•  $\bullet$  Kattintás a + jelre

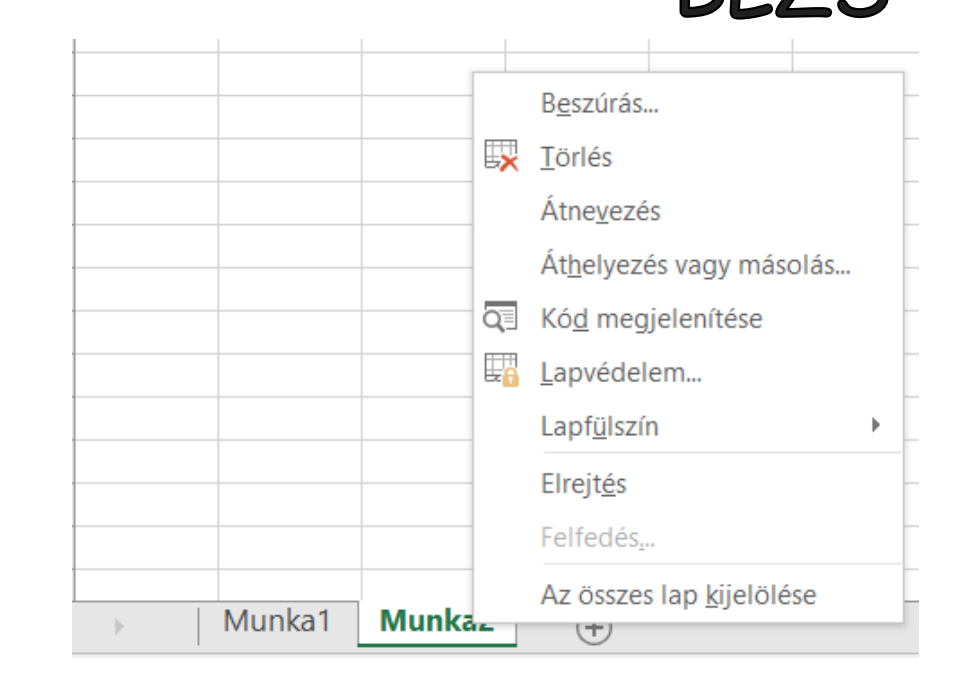

## **Munkalap törlése**

•  $\bullet$  Kattintás a törlendő munkalapra jobb  $\circ$  és törlés.

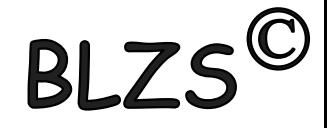

#### **Cellatartomány kijelölése**

- $\bullet$ <sup> $\circ$ </sup> kattintás az első cellára,
- **2** Lenyomott egérgombbal  $\bigcup$  húzása az utolsó cellára, majd az egérgomb felengedése.

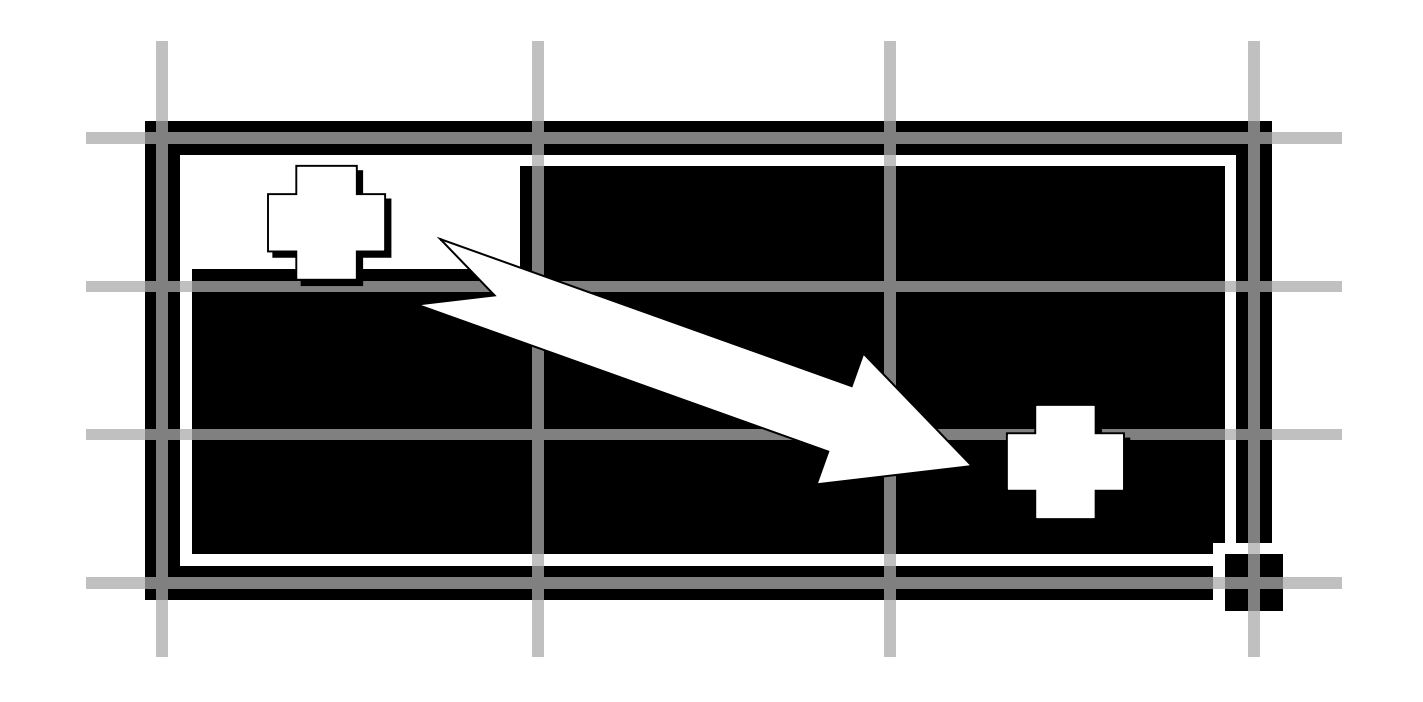

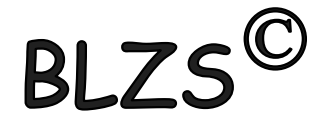

#### **Különálló cellák kijelölése**

 Tartsuk lenyomva a **CTRL** billentyűt, Az egérrel jelöljük ki a különálló cellákat vagy cellatartományokat

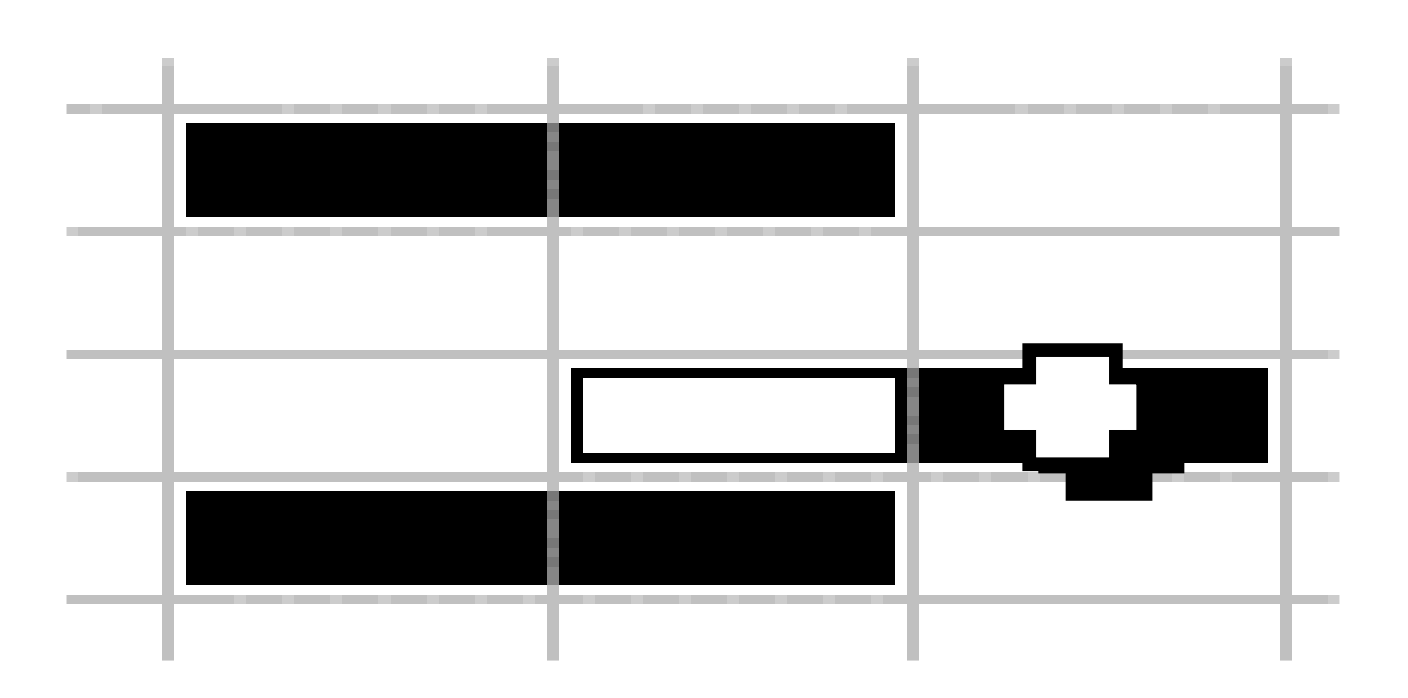

# **RI**

#### **Sor vagy oszlop kijelölése**

O<sup> $\bigcirc$ </sup> kattintás a sor vagy oszlop azonosítójára (számára, vagy betűjelére).

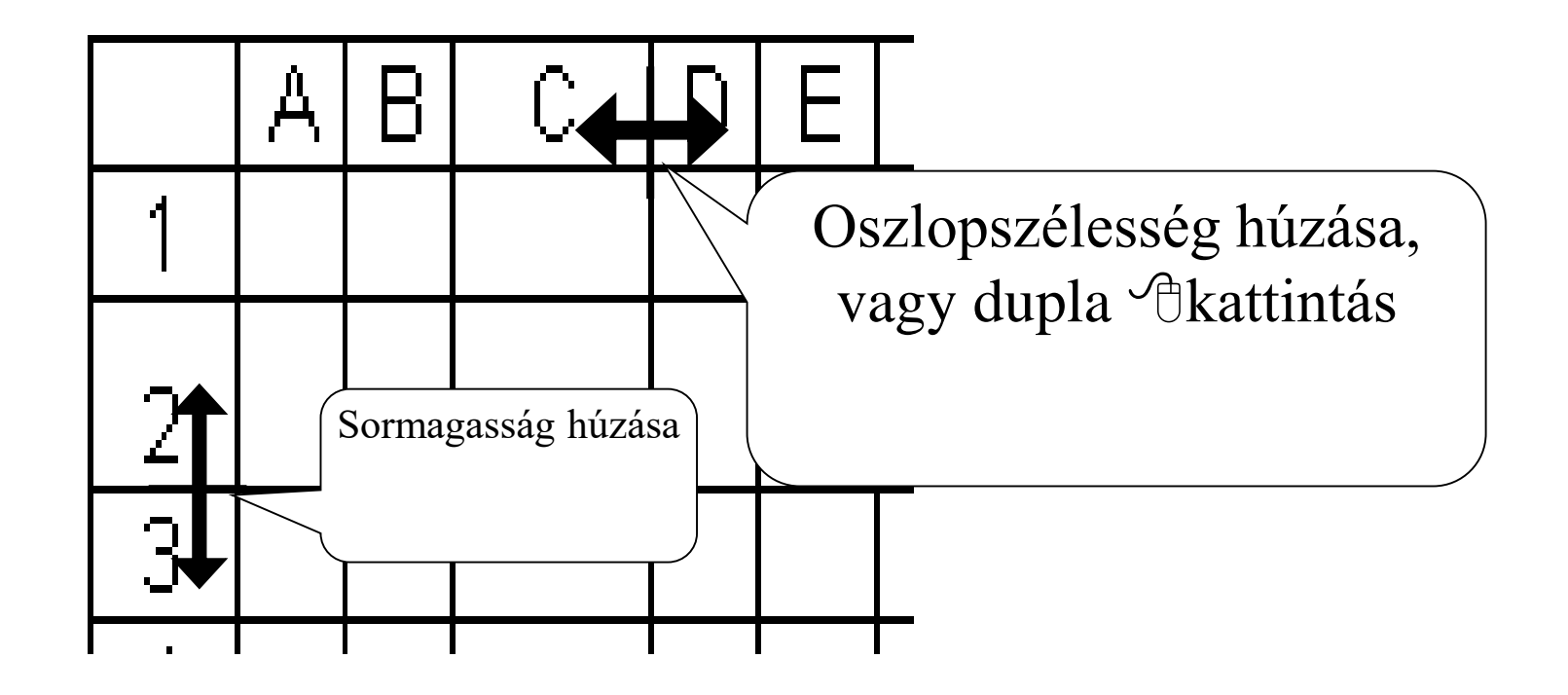

## **BLZ**

#### **Munkalap kijelölése**

 $\bigcirc$ <sup>4</sup> Az összes cella kijelöléséhez kattintás a *Mindent kijelöl* gombra).

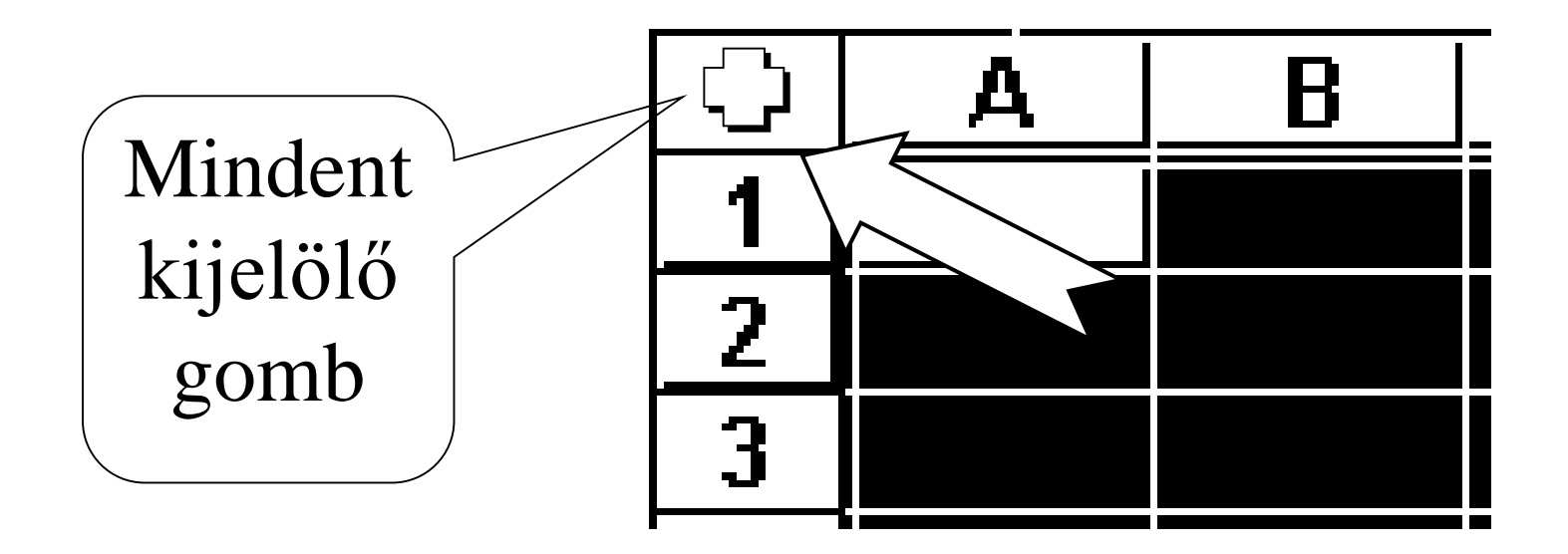

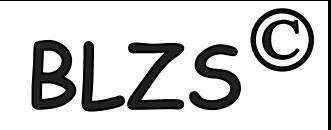

#### **Számok bevitele**

- **O** Jelöljük ki a cellát,
	- **2** Gépeljük be a számot. A szám a cella jobbszéléhez igazított.
	- Ha egy szám a cellához képest túl hosszú, akkor tudományos formában jelenik meg.
- FONTOS! Ha egy cellában **#########** látható, akkor a benne lévő szám olyan nagy, hogy az Excel nem tudja megjeleníteni. Növeljük ilyenkor meg a cella szélességét.

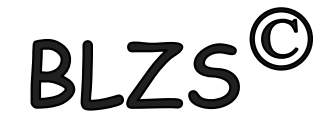

## **Számformátumok**

A szám megjelenítési formátuma lehet

- egész  $(45)$
- tizedes  $(4,5)$
- százalék (45%)
- tört  $(2 \ 1/4)$
- dátum (02.jan)
- pénznem (45 Ft)
- tudományos (4,5E+08)

# BI.

## **Számformátum beállítása**

## Válasszuk a **Kezdőlap** menüszalagon a számformátumokat,

**2** Majd <sup> $\theta$ </sup>kattintás a megfelelőre, végül  $\theta$  **OK** gombra. Számformátum beállítása gombokkal

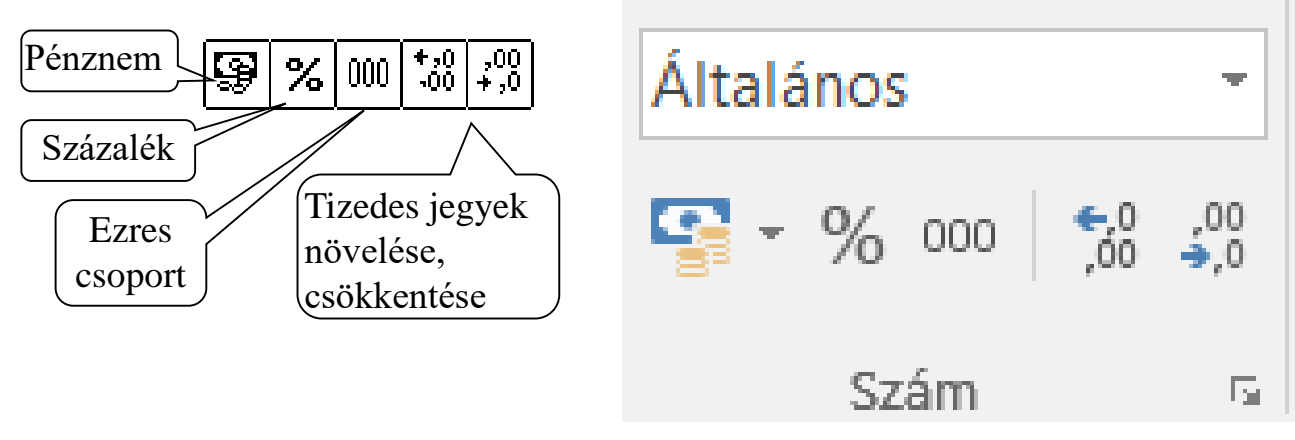

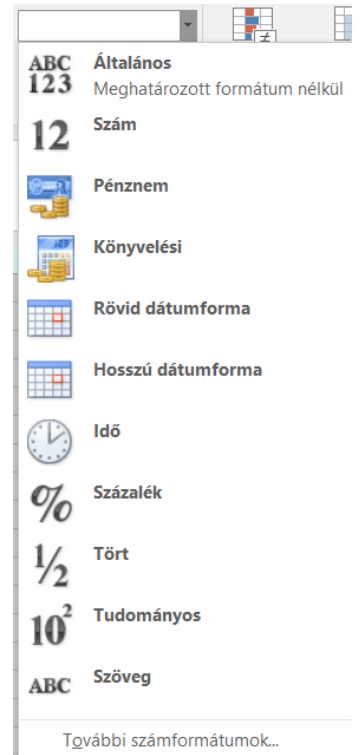

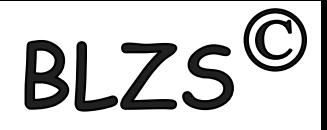

#### **Szöveg bevitele**

Szöveg minden karaktersorozat, ami számként nem értelmezhető. A szöveg a cella bal széléhez igazodik.

- Jelöljük ki a cellát,
- **2** Gépeljük be a szöveget,
- $\bullet$  Szöveg formázáshoz jobb  $\circ$  kattintás a formázandó cellára és cellaformázás és az *Igazítás* fül

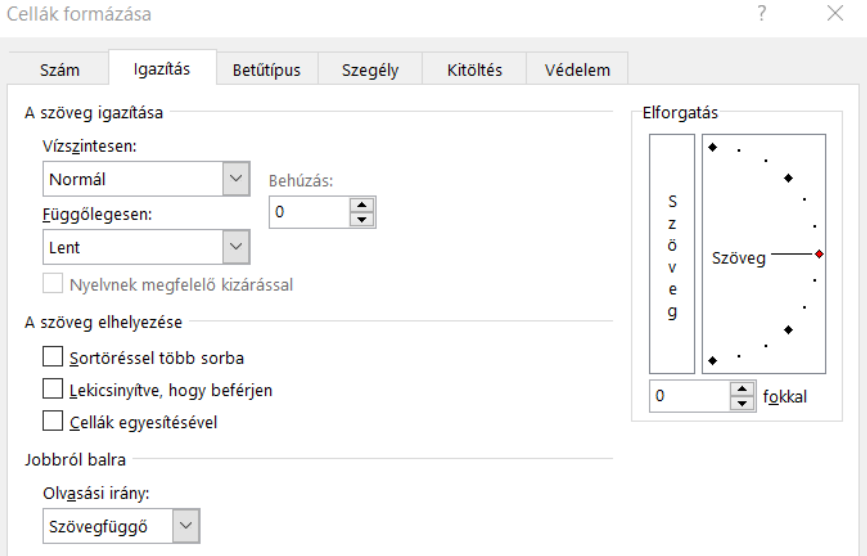